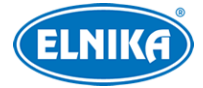

# **Videoserver TD-1401E**

## Uživatelský manuál

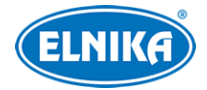

## **Bezpečnostní upozornění**

- Používejte pouze napájecí zdroj určený k tomuto zařízení.
- Nerozebírejte zařízení, mohlo by dojít k úrazu elektrickým proudem nebo poškození zařízení.
- Nepokoušejte se zařízení sami opravit. Přenechejte opravu kvalifikovanému servisnímu technikovi.
- Chraňte zařízení před nárazy, vibracemi, silným tlakem, atd. Mohlo by dojít k poškození citlivých částí zařízení. Používejte zařízení pouze k účelu, ke kterému je určeno.
- K čištění zařízení nepoužívejte organické rozpouštědlo. Zařízení čistěte pouze suchým, čistým hadříkem. Při silném znečištění použijte neutrální čisticí prostředek (například prostředek na nábytek).
- Neinstalujte zařízení do prostředí s extrémně nízkou nebo vysokou teplotou, nebo do prostředí s vysokou vlhkostí.
- Neinstalujte zařízení poblíž zdrojů tepla (radiátory, sporáky, atd), mohlo by dojít k jeho přehřátí.
- Neinstalujte zařízení poblíž výdechu klimatizace. Kondenzující voda by mohla způsobit poškození zařízení.
- V tomto manuálu se mohou vyskytnout typografické chyby nebo nepřesnosti. Obsah tohoto manuálu se může změnit bez předchozího upozornění.
- Na veškerý obsah tohoto manuálu se vztahují autorská práva.
- Tento manuál je pouze orientační. Tento manuál je použit pro více produktů, může tedy popisovat funkce, které Váš produkt nepodporuje.

## **Standardy**

## $C \in$

Tento výrobek odpovídá základním požadavkům nařízení vlády ČR a odpovídajícím evropským předpisům pro posuzování shody elektrotechnických zařízení: směrnice pro elektromagnetickou kompatibilitu (EMC) - nařízení vlády NV č. 117/2016 Sb. (evropská směrnice 2014/30/EU ) a směrnici o omezení používání některých nebezpečných látek v elektrických a elektronických zařízeních (RoHS) - nařízení vlády NV č. 481/2012 Sb. (evropská směrnice 2011/65/EU a její novela 2015/863) - v platném znění. Výrobek je označen značkou shody s evropskými předpisy CE. Je na něj vystaveno EU prohlášení o shodě.

#### **RoHS - (Restriction of use of Hazardous Substances)**

Produkt byl navržen a vyroben v souladu s direktivou RoHS 2011/65/EU a její novelou 2015/863 týkající se omezení použití některých nebezpečných látek v elektrických a elektronických zařízeních. Cílem direktivy RoHS je zakázat používání nebezpečných látek při výrobě elektrického a elektronického zařízení a tím přispět k ochraně lidského zdraví a životního prostředí. Direktiva RoHS zakazuje použití těchto látek: kadmium a jeho sloučeniny, rtuť a její sloučeniny, olovo a jeho sloučeniny, šestimocný chróm a jeho sloučeniny, polybromované bifenyly (PBB), polybromované

#### Videoserver TD-1401E

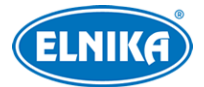

difenylethery (PBDE), benzylbutyl ftalát (BBP), Dibutyl ftalát (DBP), bis(2-ethylhexyl) ftalát (DEHP), diisobutyl ftalát (DIBP).

### $\bigwedge$

Vykřičník v trojúhelníku upozorňuje uživatele na operace vyžadující zvýšenou opatrnost a dodržování pokynů uvedených v návodu.

#### $\mathcal{A}$

Symbol blesku v trojúhelníku označuje součásti, zakrývající neizolované části pod napětím, jejichž odstranění může vést k úrazu elektrickým proudem.

## 諭

Panáček s košem znamená, že použitý obal máme hodit do příslušné nádoby na tříděný odpad.

#### **Direktiva 2012/19/EU (WEEE)**

 $\boxtimes$  Tento symbol na výrobku nebo na jeho balení označuje, že je zakázáno výrobek likvidovat společně s komunálním odpadem. Použitý elektrický nebo elektronický výrobek jste povinni odevzdat na vyhrazeném sběrném místě k další recyklaci. Oddělený sběr a recyklace použitých elektrických a elektronických výrobků pomáhá zachovávat přírodní zdroje a zajišťuje, že bude recyklace provedena takovým způsobem, který nepoškozuje lidské zdraví a životní prostředí. Další informace o nejbližším sběrném místě, na kterém můžete odevzdat použitý elektrický nebo elektronický výrobek, vám poskytne orgán místní samosprávy, nejbližší sběrná služba nebo prodejce, u kterého jste výrobek zakoupili.

#### **Direktiva 94/62/EC**

Tato direktiva se zabývá obaly a obalovými materiály. Veškeré obaly produktu je nutné umístit do příslušných nádob na tříděný odpad, neměly by být likvidovány společně s komunálním odpadem.

#### **Direktiva EC1907/2006 (REACH)**

Direktiva REACH se zabývá registrací, posuzováním, autorizací a omezením použití chemických látek za účelem ochrany lidského zdraví a životního prostředí. Produkt splňuje požadavky kladené direktivou REACH.

## **1 Úvod**

Tento digitální video server je navržen pro náročné CCTV systémy. Využívá vysoce kvalitní elektroniku a nejmodernější technologie.

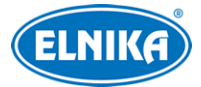

#### **Vlastnosti:**

- 4 MP (2560x1440) kódování v reálném čase
- Podpora H.264, H.265 a MJPEG
- Až 4 MP AHD/CVBS video vstup; 2 MP TVI/AHD/CVBS video vstup
- Pre-alarmový záznam, automatický záznam
- PoE napájení, 12 V
- Přístup do menu kamery
- Podporuje kódování 3 streamů současně

## **2 Síťové připojení**

K zařízení se lze připojit přes LAN nebo WAN. Níže uvádíme jako příklad připojení přes Internet Explorer 6.0.

## **2.1 LAN**

V lokální síti se můžete připojit přes program IP-Tool, nebo přímo.

### **2.1.1 Připojení přes IP-Tool**

- 1) Ujistěte se, že video-server a PC jsou připojeny k lokální síti a v PC je nainstalován program IP-Tool.
- 2) Spusťte program IP-Tool.
- 3) Změňte IP adresu video-serveru. Výchozí IP adresa je **192.168.226.201**. Klikněte na tuto IP adresu pro zobrazení síťových parametrů. Změňte IP adresu (**IP Address**) a bránu (**Gateway**), přitom se ujistěte, že PC a video-server se nacházejí ve stejné podsíti. Pokud je například IP adresa PC 192.168.1.21, IP adresa video-serveru musí být 192.168.1.X. Do prázdného pole zadejte heslo správce (výchozí heslo je **123456**) a klikněte na **Modify**.
- 4) Dvojklikem na IP adresu se k video-serveru připojíte přes Internet Explorer. Při prvním připojení je nutné stáhnout ovládací prvek ActiveX. Poté aktualizujte stránku, objeví se přihlašovací okno. Zadejte uživatelské jméno do pole **Name** (výchozí uživatelské jméno je **admin**), heslo do pole **Password** (výchozí heslo je **123456**), zvolte typ streamu (**Stream Type**) a klikněte na **Login**.

### **2.1.2 Přímé připojení**

Výchozí síťové parametry jsou následující: IP adresa (IP Address): **192.168.226.201** Maska podsítě (Subnet Mask): **255.255.255.0** Brána (Gateway): **192.168.226.1** HTTP port (HTTP Port): **80** Datový port (Data Port): **9008**

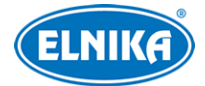

Použijte toto nastavení, pokud se video-serveru připojujete poprvé. Připojte video-server k PC přímo kříženým kabelem.

- 1) V PC otevřete **Centrum sítí a sdílení** a vyberte **Lokální síť**. Klikněte na **Vlastnosti**. Zvolte **TCP/IPv4** a klikněte na **Vlastnosti**. Zde změňte IP adresu a bránu tak, aby video-server a PC byly ve stejné podsíti. Pokud je tedy IP adresa video-serveru 192.168.226.201, IP adresa PC musí být 192.168.226.X.
- 2) Spusťte Internet Explorer a zadejte do něj IP adresu video-serveru (**192.168.226.201**).
- 3) Při prvním přihlášení je nutné nainstalovat ovládací prvek ActiveX. Poté aktualizujte stránku.
- 4) Objeví se přihlašovací okno. Zadejte uživatelské jméno do pole **Name** (výchozí uživatelské jméno je **admin**), heslo do pole **Password** (výchozí heslo je **123456**), zvolte typ streamu (**Stream Type**) a klikněte na **Login**.

#### **2.2 WAN**

#### **Přístup přes router nebo virtuální server**

- 1) Ujistěte se, že video-server je připojen k lokální síti. Připojte se k video-serveru přes IE a zvolte **Config – Network – Port**. Nastavte HTTP port (**HTTP Port**), datový port (**Data Port**) a RTSP port (**RTSP Port**).
- 2) Zvolte **Config Network TCP/IP**. Zde změňte IP adresu (**IP Address**) a bránu (**Gateway**).
- 3) V routeru nastavte přesměrování portů na lokální IP adresu video-serveru.
- 4) Do Internet Exploreru zadejte WAN IP adresu kamery.

#### **Vytáčené připojení přes PPPoE**

- 1) Ujistěte se, že video-server je připojen k lokální síti. Připojte se k video-serveru přes IE a zvolte **Config – Network – Port**. Nastavte HTTP port (**HTTP Port**), datový port (**Data Port**) a RTSP port (**RTSP Port**).
- 2) Zvolte **Config Network PPPoE**. Zaškrtněte **Enable**, do pole **User Name** zadejte uživatelské jméno od poskytovatele, do pole **Password** zadejte heslo od poskytovatele, nakonec klikněte na **Save**.
- 3) Zaregistrujte si doménu. Poté otevřete menu **Config Network DDNS** a zadejte příslušné parametry.
- 4) Do Internet Exploreru zadejte Vaši zaregistrovanou doménu.

#### **Přístup přes statickou IP adresu**

1) Ujistěte se, že video-server je připojen k lokální síti. Připojte se k video-serveru přes IE a zvolte **Config – Network – Port**. Nastavte HTTP port (**HTTP Port**), datový port (**Data Port**) a RTSP port (**RTSP Port**).

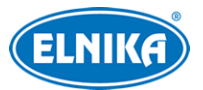

- 2) Zvolte **Config Network TCP/IP**. Zde změňte IP adresu (**IP Address**) a bránu (**Gateway**).
- 3) Do Internet Exploreru zadejte WAN IP adresu video-serveru.

## **3 Živé video**

#### **Hlavní rozhraní**

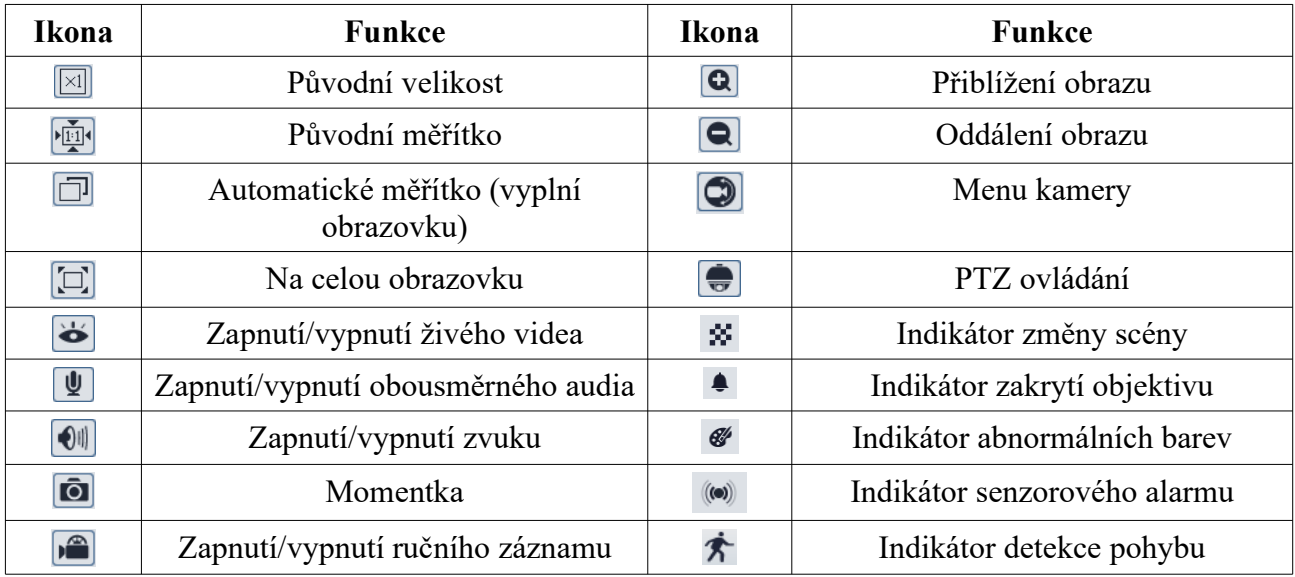

#### **PTZ panel**

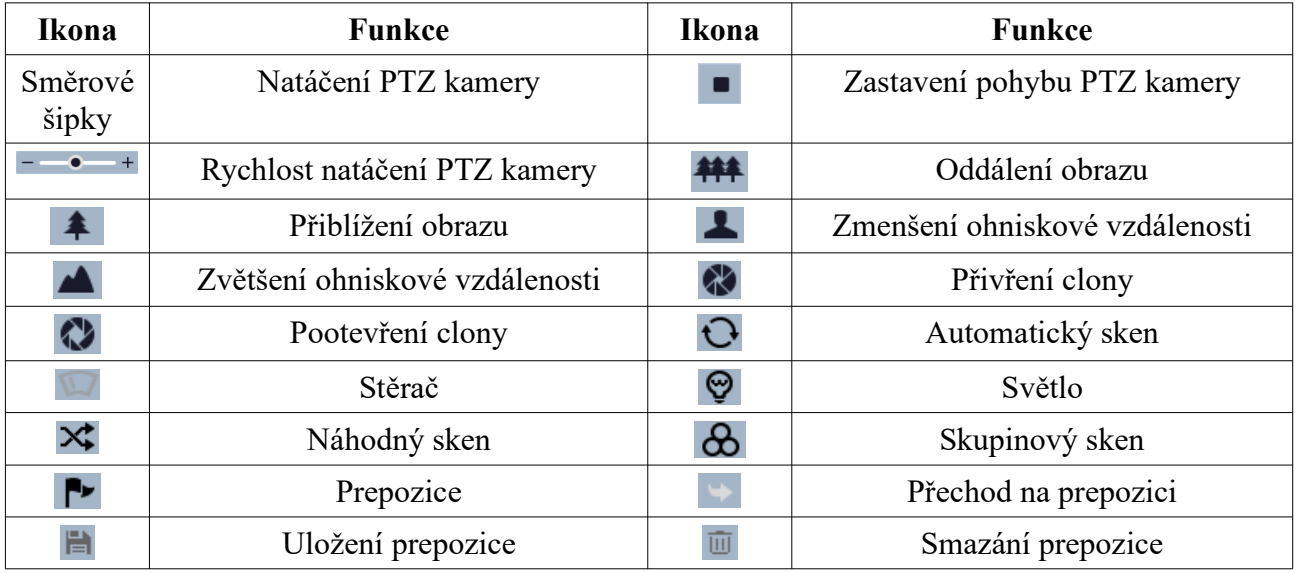

## **4 Vzdálené nastavení**

## **4.1 Nastavení systému**

Zvolte **Config – System**.

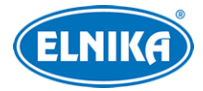

#### **4.1.1 Základní informace**

Zvolte **Basic Information**. Zde si můžete zkontrolovat následující parametry:

- **Device Type:** typ zařízení
- **Brand:** značka
- **Software Version:** verze softwaru
- **Software Build Date:** datum spuštění
- **Kernel Version:** verze jádra
- **Hardware Version:** verze hardwaru
- **Onvif Version:** verze standardu ONVIF
- **OCX Version:** verze OCX
- **MAC:** fyzická adresa (MAC adresa)

#### **4.1.2 Datum a čas**

Zvolte **Date and Time**. Nastavte **Time Zone** na GMT+1 a zaškrtněte **DST**. Poté klikněte na záložku **Date and Time** pro nastavení režimu synchronizace času.

Pro synchronizaci času s NTP serverem zaškrtněte **Synchronize with NTP server**. Poté zadejte adresu NTP serveru do pole **NTP server**.

Pro synchronizaci se systémovým časem PC zaškrtněte **Synchronize with computer time**.

Pro ruční nastavení času zaškrtněte **Set manually**. Poté ručně zadejte datum a čas.

Nakonec klikněte na **Save** pro uložení změn.

#### **4.1.3 Místní nastavení**

Zvolte **Local Config**. Zde můžete nastavit složku, do které se budou ukládat momentky (**Picture Path**), složku, do které se budou ukládat záznamy (**Record Path**). Pokud chcete zapnout záznam zvuku, zaškrtněte **Enable**.

#### **4.1.4 Úložiště**

Zvolte **Storage**. Zde se zobrazují informace o SD kartě: kapacita (**Capacity**), zaplněné místo (**Used Capacity**), zbývající místo (**Remaining Capacity**) a stav (**State**). Kliknutím na **Format** můžete SD kartu zformátovat.

Poté klikněte na záložku **Record**. Nastavte typ streamu pro záznam (**Record Stream**). Pokud chcete zapnout záznam před alarmovou událostí, zaškrtněte **Enable Pre Record** a zadejte dobu záznamu (v sekundách). Nakonec klikněte na **Save** pro uložení změn.

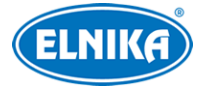

### **4.2 Nastavení obrazu**

Zvolte **Image** .

#### **4.2.1 Nastavení zobrazení**

Zvolte **Display**. Zde můžete nastavit následující parametry:

- **Brightness:** jas
- **Contrast:** kontrast
- **Hue:** odstín
- **Saturation:** sytost
- **Image Shift:** potlačení černých okrajů v obraze
- **Sharpness:** hloubka ostrosti
- **Noise Reduction:** redukce šumu
- **Frequency:** obnovovací frekvence (lze nastavit 50 Hz, nebo 60 Hz)
- **Corridor Pattern:** režim pro sledování chodeb (lze nastavit 0, 90, 180, nebo 270). Rozlišení by nemělo být větší než 1080P, pokud je používána tato funkce.
- **Image mirror:** Horizontální převrácení obrazu.
- **Image flip:** Vertikální převrácení obrazu

#### **4.2.2 Nastavení videa a audia**

Zvolte **Video/Audio**. Zde můžete nastavit následující parametry:

- **Resolution:** rozlišení obrazu
- **Frame:** Snímkování (počet snímků za sekundu)
- **Bitrate:** druh přenosu (CBR konstantní přenosová rychlost, nebo VBR proměnná přenosová rychlost)
- **Bitrate (kbps):** maximální přenosová rychlost
- **Video:** kvalita obrazu
- **I Frame:** určuje, kolik snímků je povoleno mezi změnami scény. Pokud se v obraze vyskytuje málo pohybu, je možné tento parametr nastavit vysoko. Pokud se ovšem v obraze vyskytuje hodně pohybu a tento parametr je vysoký, může dojít k přeskakování snímků.
- **Video:** kompresní algoritmus
- **Profile:** profil kompresního algoritmu
- **Send snapshots:** počet momentek v sérii
- **Video encode slice split:** tato funkce zajišťuje plynulé video i na méně výkonném PC
- **Watermark:** zapnutí/vypnutí vodoznaku
- **Watermark content:** vodoznak

Parametry v sekci **Audio**:

- **Audio encoding:** kompresní algoritmus
- **Audio typ:** typ vstupu (MIC mikrofonní, LIN linkový)

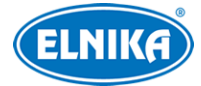

#### **4.2.3 Nastavení OSD**

Zvolte **OSD**. Zde můžete nastavit následující parametry:

- **Date Format:** formát data
- **Show Timestamp:** zobrazit časové razítko
- **Device Name:** jméno zařízení
- **Show Device Name:** zobrazit jméno zařízení
- **OSD Content 1-5:** uživatelský text
- **Add Line:** přidat řádek

Nakonec klikněte na **Save** pro uložení změn.

#### **4.2.4 Privátní maska**

Zvolte **Video Mask**. Lze vytvořit nejvýše 4 masky.

#### **Vytvoření masky:**

- 1) Zaškrtněte **Enable**.
- 2) Klikněte na **Draw Area** a tažením myši označte oblast, kterou chcete zakrýt.
- 3) Klikněte na **Save** pro uložení změn.

#### **Smazání masky:**

Klikněte na **Clear**.

#### **4.2.5 Nastavení funkce ROI**

Zvolte **ROI**. Tato funkce umožňuje zvolit prioritní oblast, tato oblast bude mít vyšší kvalitu obrazu.

#### **Nastavení:**

- 1) Zaškrtněte **Enable**.
- 2) Klikněte na **Draw Area** a tažením myši označte prioritní oblast.
- 3) Pomocí posuvníku nastavte úroveň.
- 4) Klikněte na **Save** pro uložení změn.

#### **4.3 Nastavení PTZ**

Zvolte **PTZ** – **Protocol**. Nastavte komunikační protokol (**Protocol**), adresu (**Address**) a přenosovou rychlost (**Baud Rate**). Nakonec klikněte na **Save** pro uložení změn.

#### **4.4 Nastavení alarmu**

Zvolte **Alarm**.

#### **4.4.1 Detekce pohybu**

Zvolte **Motion Detection**. Zde můžete nastavit následující parametry:

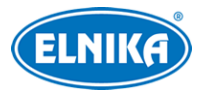

- **Enable:** zapnutí detekce pohybu
- **Alarm Holding Time:** doba trvání alarmu (po tuto dobu budou ignorovány další detekované pohyby, budou považovány za součást pohybu, který spustil alarm).
- **Alarm Out:** při alarmu se přepne alarmový výstup
- **Trigger Snap:** při alarmu systém pořídí momentku (případně momentky)
- **Trigger SD Recording:** při alarmu systém pořídí záznam a uloží ho na SD kartu
- **Trigger Email:** při alarmu systém zašle upozornění na přednastavený email
- **Trigger FTP:** při alarmu systém zašle momentky na přednastavený FTP server

Nakonec klikněte na **Save** pro uložení změn.

Poté klikněte na záložku **Area and Sensitivity**. Zde můžete nastavit následující parametry:

- **Sensitivity:** citlivost
- **Draw:** označení oblasti
- **Add:** přidání oblasti detekce
- **Erase:** smazání oblasti detekce
- **Select all:** označení celé plochy jako oblasti detekce
- **Clear all:** smazání všech oblastí detekce
- **Invert:** invertování výběru detekce bude probíhat mimo označené oblasti

Nakonec klikněte na **Save** pro uložení změn.

Poté klikněte na záložku **Schedule** pro nastavení časového plánu.

#### **Týdenní plán (Week Schedule)**

Plánovač je rozdělen na sedm řad (každá z nich představuje jeden den v týdnu), každá řada je pak rozdělena na 24 segmentů (každý segment představuje 1 hodinu). Pro přidání časového plánu zaškrtněte **Add** a tažením myši označte příslušný časový úsek. Pokud chcete plán smazat, zaškrtněte **Erase** a tažením myši označte časový úsek, který chcete odstranit. Pro jemnější nastavení času můžete kliknout na **Manual input**, to Vám umožní stanovit časový úsek s přesností na minuty.

#### **Denní plán (Holiday Schdedule)**

Zadejte datum a klikněte na **Add**. Poté tažením myši označte příslušný časový úsek. Pokud chcete plán smazat, zaškrtněte **Erase** a tažením myši označte časový úsek, který chcete odstranit. Pro jemnější nastavení času můžete kliknout na **Manual input**, to Vám umožní stanovit časový úsek s přesností na minuty.

*Poznámka: Denní plán má přednost před týdenním plánem.*

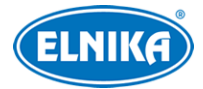

#### **4.4.2 Alarmový vstup**

Zvolte **Alarm In**. Zde můžete nastavit následující parametry:

- **Enable Alarm:** zapnout alarmový vstup
- **Alarm Type:** typ vstupu (NO spínací kontakt, NC rozpínací kontakt)
- **Alarm Holding Time:** doba trvání alarmu
- **Sensor Name:** jméno senzoru
- **Alarm Out:** při alarmu se přepne alarmový výstup
- **Trigger Snap:** při alarmu systém pořídí momentku a uloží ji na SD kartu
- **Trigger SD Recording:** při alarmu systém pořídí záznam a uloží ho na SD kartu
- **Trigger email:** při alarmu systém zašle upozornění na přednastavený email
- **Trigger FTP:** při alarmu systém pořídí momentku a zašle ji na přednastavený FTP server

Nakonec klikněte na **Save** pro uložení změn.

#### **4.4.3 Alarmový výstup**

Zvolte **Alarm Out**. Do pole **Alarm Out** zadejte jméno alarmového výstupu, u položky **Alarm Holding Time** zvolte dobu trvání alarmu (dobu přepnutí výstupu). Kliknutím na **On** spustíte alarm ručně. Kliknutím na **Off** alarm vypnete.

#### **4.4.4 Alarmový server**

Zvolte **Alarm Server**. Do pole **Server Address** zadejte adresu alarmového serveru, do pole **Port** zadejte komunikační port. Když bude poté spuštěn alarm, bude zaslán signál na alarmový server. Pokud nebudete využívat tuto funkci, není nutné ji nastavovat.

## **4.5 (Volitelné) Nastavení událostí**

#### Zvolte **Config – Event**.

*Poznámka: Tato funkce může být podporována pouze některými modely.* 

Instalační doporučení:

- Kamera by měla být připevněna ke stabilnímu povrchu. Vibrace mohou ovlivnit přesnost detekce.
- Objektiv kamery by neměl mířit proti odrazným plochám (mokrá podlaha, sklo, vodní hladina, zrcadlo, atd).
- Neinstalujte kameru do úzkých míst nebo do míst s velkým množstvím stínů.
- Barva sledovaného předmětu by neměla splývat s barvou pozadí.
- Ujistěte se, že kamera má stále ideální světelné podmínky (a obraz tedy není ani přeexponovaný ani podexponovaný).

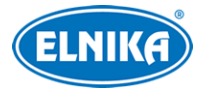

#### **4.5.1 Výjimky**

Zvolte **Exception**. Zde můžete nastavit následující parametry:

- **Scene Change Detection:** zapnutí funkce Detekce změny scény
- **Video Blur Detection:** zapnutí funkce Detekce rozmazání obrazu
- **Video Cast Detection:** zapnutí funkce Detekce zakrytí objektivu
- **Alarm Holding Time:** doba trvání alarmu
- **Alarm Out:** při alarmu se přepne alarmový výstup
- **Trigger Snap:** při alarmu systém pořídí momentku a uloží ji na SD kartu
- **Trigger SD Recording:** při alarmu systém pořídí záznam a uloží ho na SD kartu
- **Trigger email:** při alarmu systém zašle upozornění na přednastavený email
- **Trigger FTP:** při alarmu systém pořídí momentku a zašle ji na přednastavený FTP server

Nakonec klikněte na **Save** pro uložení změn. Poté klikněte na záložku **Sensitivity**. Pomocí posuvníku nastavte citlivost detekce a klikněte na **Save**.

#### *Poznámky:*

- *Automatické zaostření by mělo být vypnuté, pokud je zapnutá detekce výjimek.*
- *Detekce výjimek by měla být vypnutá, pokud se světelné podmínky scény často mění.*
- *Pokud potřebujete poradit, kontaktujte dodavatele.*

#### **4.5.2 Strážní linie**

Zvolte **Line Crossing**. Tatu funkce spustí alarm, pokud někdo překročí přednastavenou linii. Můžete nastavit následující parametry:

- **Enable Alarm:** zapnout alarmový vstup
- **Alarm Type:** typ vstupu (NO spínací kontakt, NC rozpínací kontakt)
- **Alarm Holding Time:** doba trvání alarmu
- **Alarm Out:** při alarmu se přepne alarmový výstup
- **Trigger Snap:** při alarmu systém pořídí momentku a uloží ji na SD kartu
- **Trigger SD Recording:** při alarmu systém pořídí záznam a uloží ho na SD kartu
- **Trigger email:** při alarmu systém zašle upozornění na přednastavený email
- **Trigger FTP:** při alarmu systém pořídí momentku a zašle ji na přednastavený FTP server

Nakonec klikněte na **Save** pro uložení změn. Poté klikněte na záložku **Area and Sensitivity**. U položky **Cordon** zvolte číslo strážní linie (od 1 do 4). Poté klikněte na **Draw** a tažením myši nakreslete linii a určete průchodový vektor. Pro ukončení kreslení klikněte na **Stop**. Pro smazání linie klikněte na **Clear**. Není možné přidat více linií najednou, pouze po jedné. Poté zvolte směr průchodu, který spustí alarm. Na výběr máte 3 možnosti:

- **A< >B:** Alarm bude spuštěn při průchodu oběma směry.
- **A >B:** Alarm bude spuštěn při průchodu z oblasti A do oblasti B
- **A< B:** Alarm bude spuštěn při průchodu z oblasti B do oblasti A

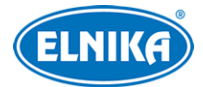

Nakonec klikněte na **Save** pro uložení změn. Poté klikněte na záložku **Schedule** a nastavte časový plán detekce (viz kapitola 4.4.1).

#### *Poznámky:*

- *Automatické zaostření by mělo být vypnuté, pokud je zapnutá funkce strážní linie.*
- *Strážní linie by neměly být použita ve scéně s velkým počtem stromů, ve scéně s proměnlivými světelnými podmínkami (například reflektory projíždějících vozidel). Jas scény by neměl být příliš nízký.*
- *Instalační výška kamery by měly být nejméně 2,8 metru.*
- *Instalační úhel kamery by měl být cca 45°.*
- *Velikost detekovaných předmětů by neměla být menší než 1% celkové plochy obrazu. Maximální velikost detekovaného předmětu je 1/8 celkové plochy obrazu.*
- *Ujistěte se, že kamera může snímat objekt alespoň 2 sekundy v oblasti detekce pro zajištění vysoké přesnosti detekce.*
- *Adekvátní světelné podmínky a prázdná scenérie jsou kritické pro funkci strážní linie.*
- *Pokud potřebujete poradit, kontaktujte dodavatele.*

#### **4.5.3 Narušení zóny**

Zvolte **Intrusion**. Tato funkce spustí alarm, pokud někdo vstoupí do střežené zóny. Můžete nastavit následující parametry:

- **Enable Alarm:** zapnout alarmový vstup
- **Alarm Holding Time:** doba trvání alarmu
- **Alarm Out:** při alarmu se přepne alarmový výstup
- **Trigger Snap:** při alarmu systém pořídí momentku a uloží ji na SD kartu
- **Trigger SD Recording:** při alarmu systém pořídí záznam a uloží ho na SD kartu
- **Trigger email:** při alarmu systém zašle upozornění na přednastavený email
- **Trigger FTP:** při alarmu systém pořídí momentku a zašle ji na přednastavený FTP server

Nakonec klikněte na **Save** pro uložení změn. Poté klikněte na záložku **Area**. U položky **Alarm Area** zvolte číslo oblasti (od 1 do 4), poté klikněte na **Draw** a klikáním označte krajní body střežené oblasti. Klikněte na **Stop Draw** pro ukončení kreslení. Klikněte na **Clear** pro smazání oblasti. Poté klikněte na **Save** pro uložení změn a přepněte se na záložku **Schedule** pro nastavení časového plánu detekce (viz kapitola 4.4.1).

#### *Poznámky:*

- *Automatické zaostření by mělo být vypnuté, pokud je zapnutá funkce narušení zóny.*
- *Funkce narušení zóny by neměly být použita ve scéně s velkým počtem stromů, ve scéně s proměnlivými světelnými podmínkami (například reflektory projíždějících vozidel). Jas scény by neměl být příliš nízký.*
- *Instalační výška kamery by měly být nejméně 2,8 metru.*

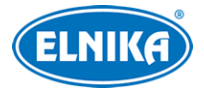

- *Instalační úhel kamery by měl být cca 45°.*
- *Velikost detekovaných předmětů by neměla být menší než 1% celkové plochy obrazu. Maximální velikost detekovaného předmětu je 1/8 celkové plochy obrazu.*
- *Ujistěte se, že kamera může snímat objekt alespoň 2 sekundy v oblasti detekce pro zajištění vysoké přesnosti detekce.*
- *Adekvátní světelné podmínky a prázdná scenérie jsou kritické pro funkci narušení zóny.*
- *Pokud potřebujete poradit, kontaktujte dodavatele.*

### **4.6 Nastavení sítě**

Zvolte **Network**.

#### **4.6.1 TCP/IP**

Zvolte **TCP/IP – IPv4**. Pokud používáte dynamickou IP adresu, zaškrtněte **Obtain an IP address automatically**. Pokud používáte statickou IP adresu, zaškrtněte **Use the following IP address**, poté zadejte IP adresu (**IP Address**), masku podsítě (**Subnet Mask**), bránu (**Gateway**), hlavní DNS server (**Preferred DNS Server**) a záložní DNS server (**Alternate DNS Server**). Nakonec klikněte na **Save** pro uložení změn.

Pokud používáte PPPoE, klikněte na záložku **PPPoE Config**. Zaškrtněte **Enable** a zadejte uživatelské jméno od poskytovatele do pole **User Name** a heslo od poskytovatele do pole **Password**. Nakonec klikněte na **Save** pro uložení změn.

Pro nastavení funkce upozornění na změnu IP adresy klikněte na záložku **IP Change Notification Config**. Pokud zaškrtnete **Trigger Email**, nová IP adresa bude zaslána na přednastavený email. Pokud zaškrtnete **Trigger FTP**, nová IP adresa bude zaslána na přednastavený FTP server. Nakonec klikněte na **Save** pro uložení změn.

#### **4.6.2 Porty**

Zvolte **Port**. Zadejte HTTP port (**HTTP Port**), datový port (**Data Port**) a RTSP port (**RTSP Port**). Nakonec klikněte na **Save** pro uložení změn.

#### **4.6.3 Nastavení serveru**

Zvolte **Server**. Tato funkce slouží k propojení s NVMS. Nejprve povolte v NVMS funkci Autoreport při přidávání nového zařízení. Poté zadejte parametry zařízení do NVMS; NVMS poté zařízení přiřadí unikátní ID. Poté otevřete menu zařízení. Zde zaškrtněte **Enable**, zadejte komunikační port (**Server Port**), adresu NVMS serveru (**Server Address**), a ID zařízení (**Device ID**). Nakonec klikněte na **Save** pro uložení zařízení.

#### **4.6.4 DDNS**

Zvolte **DDNS**. Před nastavením této funkce si zaregistrujte doménu u jednoho z poskytovatelů této služby. Zaškrtněte **Enable**, pomocí rozbalovacího menu u položky **Server Type** zvolte

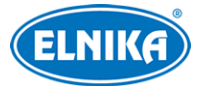

poskytovatele, zadejte adresu serveru do pole **Server Address**, uživatelské jméno DDNS účtu do pole **User Name**, heslo DDNS účtu do pole **Password** a Vaši zaregistrovanou doménu do pole **Domain**. Nakonec klikněte na **Save** pro uložení změn.

#### **4.6.5 SNMP**

Zvolte **SNMP**. Tato funkce slouží ke vzdálené správě zařízení. Aby bylo možné tuto funkci využít, je nutné stáhnout SNMP software a nastavit příslušné parametry. Zaškrtněte buď **Enable SNMPv1**, **Enable SNMPv2**, nebo **Enable SNMPv3**, podle verze softwaru. Poté zadejte požadované parametry.

*Poznámka: Čím vyšší je verze, tím lepší je zabezpečení softwaru.*

#### **4.6.6 RTSP**

Zvolte **RTSP**. Zaškrtněte **Enable**, zadejte RTSP port (výchozí port je **554**), poté si zkopírujte do schránky nebo zapište adresu příslušného streamu. Tuto adresu poté zadejte do Internet Exploreru. Pokud zaškrtnete **Allow anonymous login (No username or password required)**, při pokusu o připojení k zařízení nebude vyžadováno uživatelské jméno ani heslo. Nakonec klikněte na **Save** pro uložení změn.

#### **4.6.7 UPNP**

Zvolte **UPNP**. Zaškrtněte **Enable** a zadejte uživatelské jméno do pole **UPNP Name**. Nakonec klikněte na **Save** pro uložení změn.

#### **4.6.8 Email**

Zvolte **Email**. Zadejte adresu odesílatele do pole **Sender Address**, uživatelské jméno emailového účtu odesílatele do pole **User Name**, heslo emailového účtu odesílatele do pole **Password**, adresu SMTP serveru do pole **Server Address**, SMTP port do pole **SMTP Port** (pokud kliknete na **Default**, adresa SMTP portu se nastaví na **25**), pokud používáte šifrované spojení, u položky **Secure Connection** zvolte **SSL**, jinak tam nechte **Unnecessary**. Pokud chcete emailová upozornění zasílat periodicky, zaškrtněte **Send Interval(S)**, a zadejte interval mezi jednotlivými emaily (v sekindách, od 0 do 3600). Kliknutím na **Test** můžete otestovat správnost nastavení. Poté klikněte na **Add** a zadejte emailovou adresu příjemce. Pokud chcete adresu příjemce smazat, označte ji, a klikněte na **Delete**. Nakonec klikněte a **Save** pro uložení změn.

#### **4.6.9 FTP**

Zvolte **FTP**. Zadejte jméno FTP serveru do pole **Server Name**, adresu FTP serveru do pole **Server Address**, složku, do které se budou ukládat soubory do pole **Upload Path**, komunikační port do pole **Port**, uživatelské jméno do pole **User Name** a heslo do pole **Password**. Pokud zaškrtnete **Anonymous**, nebude vyžadováno uživatelské jméno ani heslo. Nakonec klikněte na **Save** pro uložení změn.

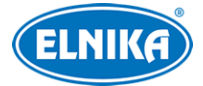

### **4.7 Nastavení zabezpečení**

Zvolte **Security**.

#### **4.7.1 Nastavení uživatele**

#### Zvolte **User Configuration**.

#### **Přidání uživatele**

- 1. Klikněte na **Add**.
- 2. Zadejte uživatelské jméno do pole **User Name**.
- 3. Zadejte heslo do polí **Password** a **Confirm Password**.
- 4. U položky **User Type** zvolte typ uživatele (**Administrator** správce, má veškerá oprávnění; **Normal –** běžný uživatel, může si prohlížet živé video; **Advanced** – pokročilý uživatel, má téměř stejná práva jako správce, ale nemůže importovat a exportovat nastavení, měnit nastavení uživatelů, uvést zařízení do továrního nastavení ani aktualizovat firmware).
- 5. Pokud zaškrtněte **Bind MAC**, daný uživatel se bude moci k zařízení připojit pouze prostřednictvím zařízení, jehož MAC adresa se shoduje s adresou uvedenou zde.
- 6. Klikněte na **OK**.

#### **Úprava uživatele**

- 1. Zvolte uživatele a klikněte na **Modify**.
- 2. Pokud chcete změnit heslo, zaškrtněte **Modify Password**.
- 3. Zadejte staré heslo do pole **Old Password**.
- 4. Zadejte nové heslo do polí **New Password** a **Confirm Password**.
- 5. Pokud zaškrtněte **Bind MAC**, daný uživatel se bude moci k zařízení připojit pouze prostřednictvím zařízení, jehož MAC adresa se shoduje s adresou uvedenou zde.
- 6. Klikněte na **OK**.

*Poznámka: Pokud chcete změnit typ uživatele, musíte daného uživatele smazat, a poté vytvořit nového uživatele s novou úrovní oprávnění.*

#### **Smazání uživatele**

1. Zvolte uživatele a klikněte na **Delete**.

#### **4.7.2 Uživatelé online**

Zvolte **Online User** pro zobrazení seznamu uživatelů, kteří jsou v danou chvíli k zařízení připojeni.

#### **4.7.3 Seznam povolených a zakázaných adres**

Zvolte **Block and Allow List**.

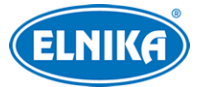

#### **Filtrace IP adres**

Zaškrtněte **Enable IP address filtering**. Pokud zaškrtnete **Block the following IP adress**, k zařízení se bude moci připojit kdokoliv, kromě adres na seznamu. Pokud zaškrtnete **Allow the following IP adress**, k zařízení se budou moci připojit pouze IP adresy na seznamu. Pro přidání adresy zaškrtněte **IPv4**, zadejte adresu do prázdného pole a klikněte na **Add**. Pokud chcete adresu smazat, označte ji, a klikněte na **Delete**.

#### **Filtrace MAC adres**

Zaškrtněte **Enable MAC address filtering**. Pokud zaškrtnete **Block the following MAC adress**, k zařízení se bude moci připojit kdokoliv, kromě adres na seznamu. Pokud zaškrtnete **Allow the following MAC adress**, k zařízení se budou moci připojit pouze MAC adresy na seznamu. Pro přidání adresy zadejte adresu do prázdného pole a klikněte na **Add**. Pokud chcete adresu smazat, označte ji, a klikněte na **Delete**.

Nakonec klikněte na **Save** pro uložení změn.

## **4.8 Údržba**

Zvolte **Maintenance**.

#### **4.8.1 Import a export nastavení**

Zvolte **Backup & Restore**.

#### **Import nastavení (Import Settings)**

Klikněte na **Browse**, zvolte konfigurační soubor a klikněte na **Import Settings**.

**Export nastavení (Export Settings)** Klikněte na **Export Settings**.

**Tovární nastavení (Default Settings)** Klikněte na **Load Default**.

#### **4.8.2 Restart**

Zvolte **Reboot**. Klikněte na **Reboot** pro restartování zařízení. Pokud chcete nastavit pravidelný restart, zaškrtněte **Enable Time Settings**, nastavte datum a čas, nakonec klikněte na **Save** pro uložení změn.

#### **4.8.3 Aktualizace firmwaru**

Zvolte **Upgrade**. Klikněte na **Browse** a vyberte aktualizační soubor. Poté klikněte na **Upgrade**.

*Upozornění: Nevypínejte zařízení ani neodpojujte zařízení od sítě, dokud není aktualizace dokončena!*

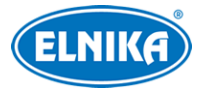

### **4.8.4 Operační log**

Zvolte **Operation Log**. Zvolte hlavní typ (**Main Type**), podtyp (**Sub Type**), počáteční čas (**Start Time**), koncový čas (**End Time**) a klikněte na **Search**. Pokud chcete log exportovat, označte ho, a klikněte na **Export**.

## **5 Vyhledávání**

Zvolte **Search**.

## **5.1 Vyhledávání momentek**

Zvolte **Photo**. Zde můžete nalézt momentky uložené na SD kartě.

- 1. Pomocí kalendáře zvolte den, poté zadejte počáteční čas (**Start Time**) a koncový čas (**End Time**).
- 2. Zaškrtněte **Motion** (detekce pohybu) nebo **Sensor** (senzorový alarm), případně obojí.
- 3. Klikněte na **Search**.
- 4. Zobrazí se seznam momentek, které splňují zadaná kritéria.

#### **Nástrojová lišta**

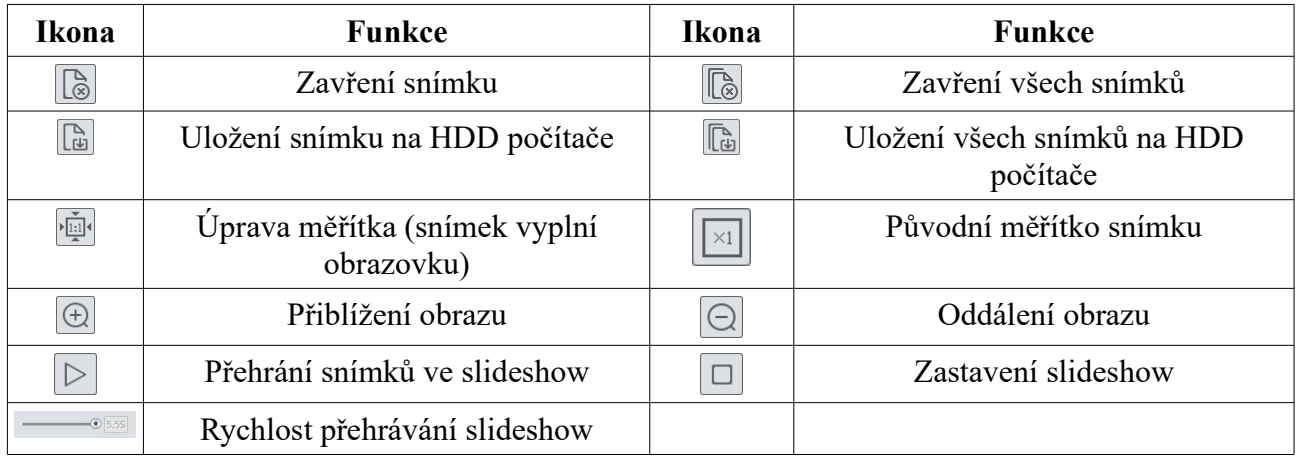

## **5.2 Vyhledávání videa**

Zvolte **Video**.

#### **5.2.1 Místní video**

Zvolte **Local Video**. Zde můžete nalézt záznamy uložené na pevný disk PC.

- 1. Pomocí kalendáře zvolte den, poté zadejte počáteční čas (**Start Time**) a koncový čas (**End Time**).
- 2. Zaškrtněte **Motion** (detekce pohybu), **Sensor** (senzorový alarm), **Line Crossing** (strážní linie), **Intrusion** (narušení oblasti) nebo **Exception** (výjimka), podle potřeby.

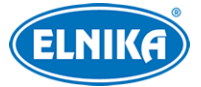

- 3. Klikněte na **Search**.
- 4. Zobrazí se seznam záznamů, které splňují zadaná kritéria. Záznam přehrajete dvojklikem.

#### **Nástrojová lišta**

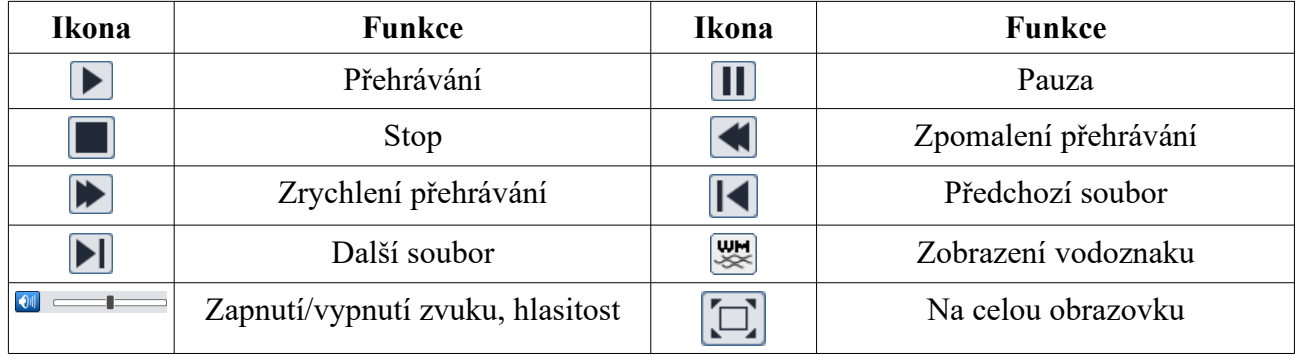

#### **5.2.2 Záznam na SD kartě**

Zvolte **SD Card Recording**. Zde můžete nalézt záznamy uložené na SD kartě.

- 1. Pomocí kalendáře zvolte den, poté zadejte počáteční čas (**Start Time**) a koncový čas (**End Time**).
- 2. Zaškrtněte **Motion** (detekce pohybu) nebo **Sensor** (senzorový alarm), případně obojí.
- 3. Klikněte na **Search**.
- 4. Zobrazí se seznam záznamů, které splňují zadaná kritéria. Záznam přehrajete dvojklikem.

Tímto tlačítkem můžete stáhnout záznam z SD karty na pevný disk PC.

## **Příloha 1: Řešení komplikací**

#### **Jak zresetovat heslo?**

A: Uveďte zařízení do továrního nastavení.

Výchozí IP adresa: 192.168.226.201; výchozí uživatelské jméno: admin; výchozí heslo: 123456

#### **K zařízení se nelze připojit přes Internet Explorer.**

A: Chyba v síti. Zkontrolujte síťové připojení.

B: Kolize IP adres nebo neplatná IP adresa. Změňte IP adresu.

C: Adresa webového portu byla změněna. Kontaktujte správce sítě.

D: Vyřaďte výše zmíněné příčiny. Uveďte zařízení do továrního nastavení prostřednictvím programu IP-Tool.

#### **Zařízení nelze nalézt programem IP-Tool.**

A: Program IP-Tool může být blokován firewallem nebo antivirovým programem. Vypněte firewall/antivirový program.

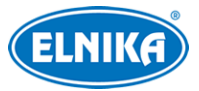

#### **Přes IE nelze stáhnout ovládací prvek ActiveX.**

A: V IE otevřete **Nástroje – Možnosti Internetu – Zabezpečení – Vlastní úroveň**. Zde zaškrtněte **Povolit** u položek **Stahovat nepodepsané ovládací prvky ActiveX** a **Inicializovat a skriptovat ovládací prvky ActiveX, které nebyly označeny jako bezpečné pro skriptování**.

#### **Není slyšet zvuk.**

A: Mikrofon není správně připojen. Znovu připojte mikrofon. B: Zvuk je pro daný kanál vypnutý. Zapněte zvuk.

## **Příloha 2: Technické specifikace**

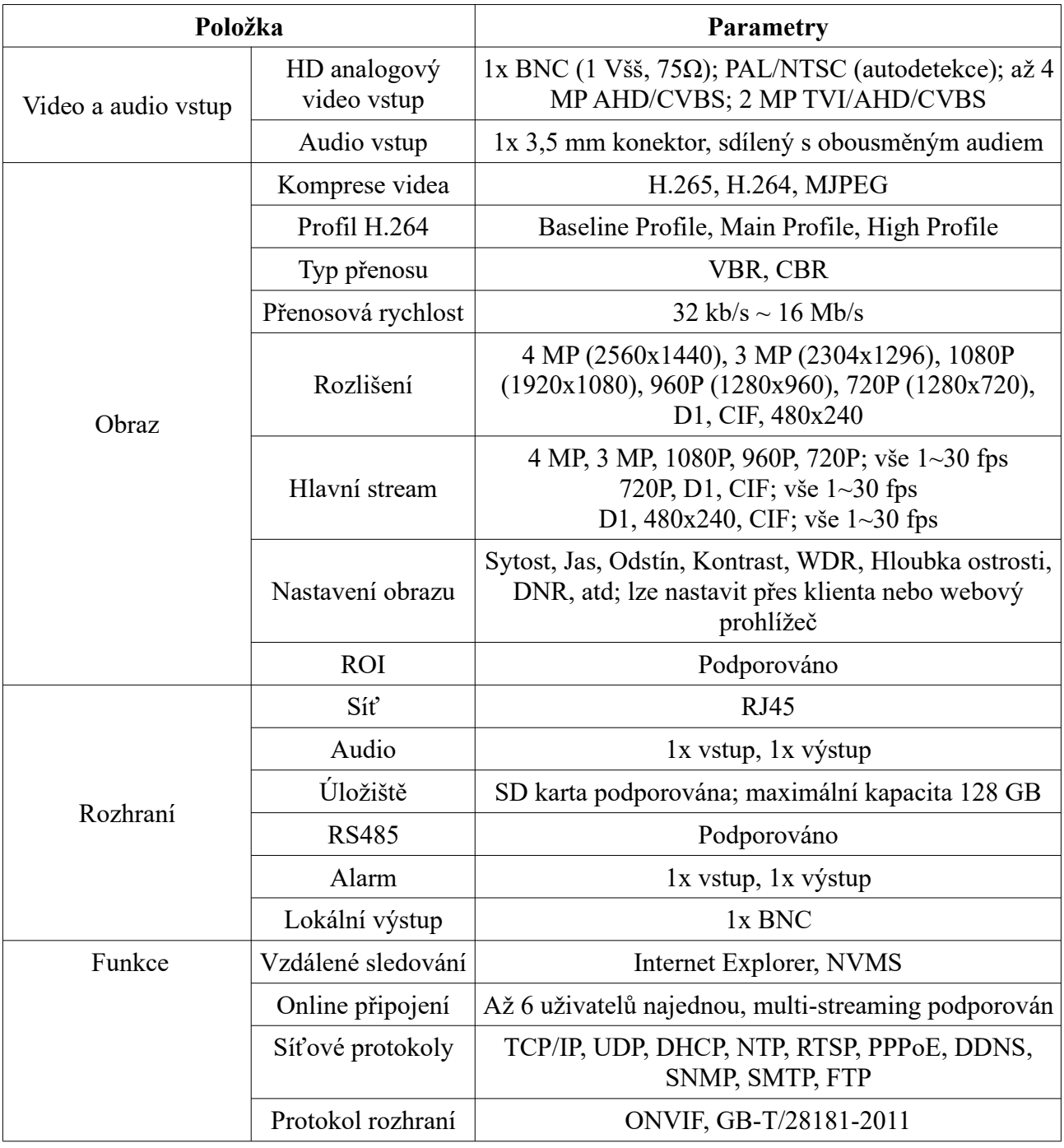

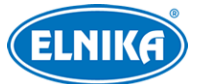

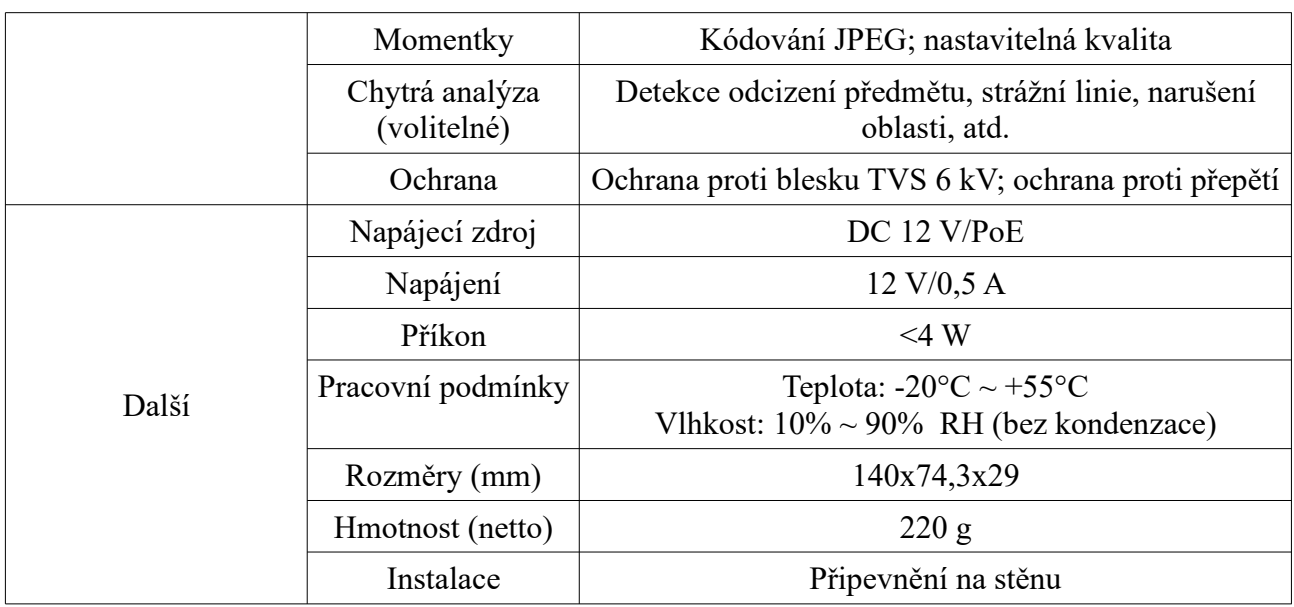